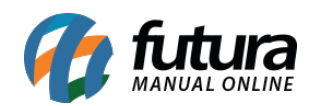

**Sistema:** Futura Server

**Caminho:** *Configurações > PDV > Aparência*

**Referência:** FS310.3

**Versão:** 2017.06.05

**Como Funciona:** Esta tela é utilizada para alterar os layouts de visualização do Futura PDV.

Para utilizá-la, acesse o caminho indicado acima, selecione a empresa que realizará a alteração do layout, clique em *Editar* e o sistema abrirá a tela abaixo:

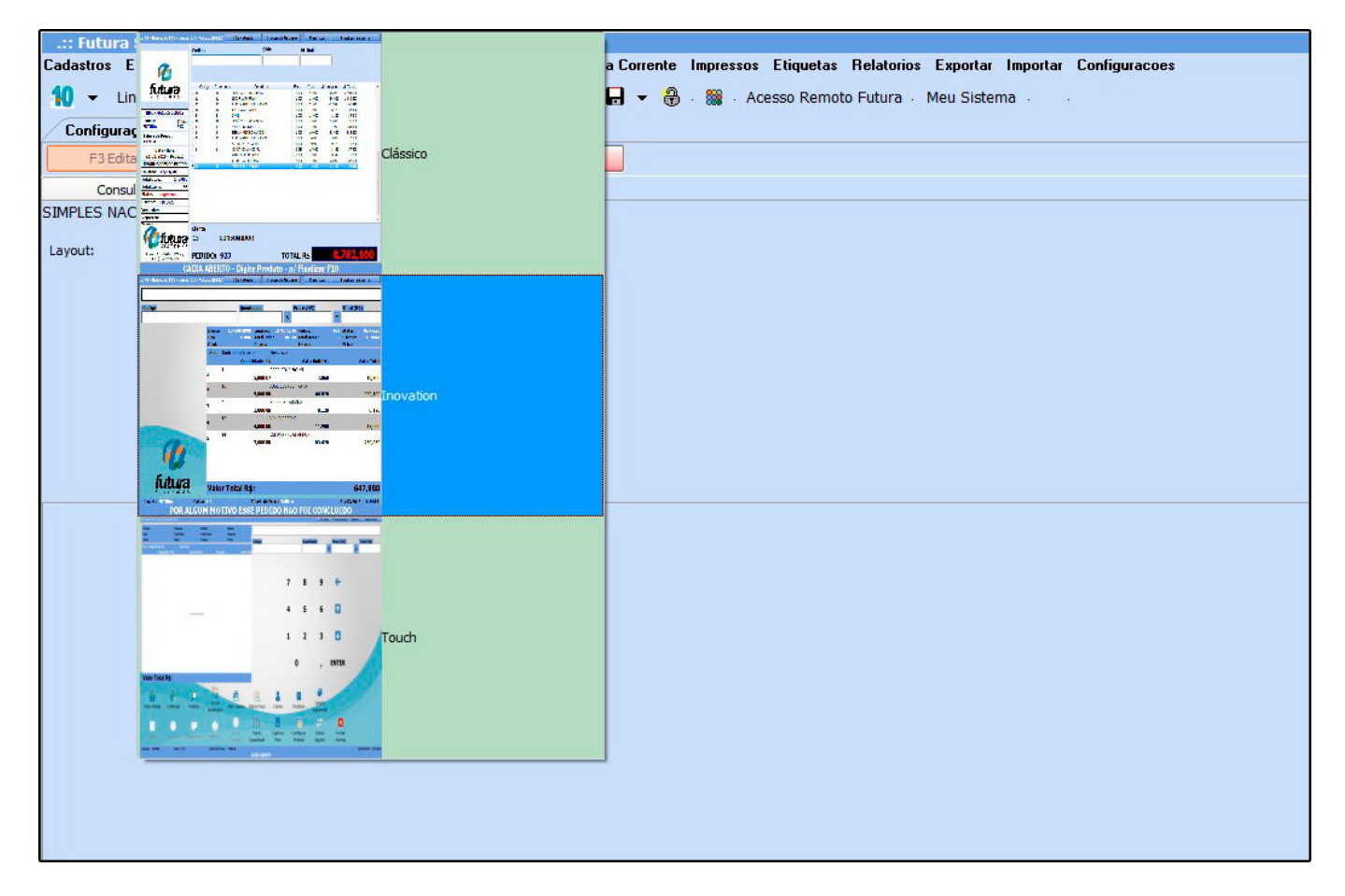

Existem três modelos de layouts de visualização para o *Futura PDV,* selecione o layout desejado e clique em *F10 Gravar*.